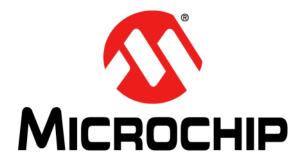

# Dawn GUI User's Guide

© 2015 Microchip Technology Inc.

#### Note the following details of the code protection feature on Microchip devices:

- Microchip products meet the specification contained in their particular Microchip Data Sheet.
- Microchip believes that its family of products is one of the most secure families of its kind on the market today, when used in the intended manner and under normal conditions.
- There are dishonest and possibly illegal methods used to breach the code protection feature. All of these methods, to our knowledge, require using the Microchip products in a manner outside the operating specifications contained in Microchip's Data Sheets. Most likely, the person doing so is engaged in theft of intellectual property.
- Microchip is willing to work with the customer who is concerned about the integrity of their code.
- Neither Microchip nor any other semiconductor manufacturer can guarantee the security of their code. Code protection does not mean that we are guaranteeing the product as "unbreakable."

Code protection is constantly evolving. We at Microchip are committed to continuously improving the code protection features of our products. Attempts to break Microchip's code protection feature may be a violation of the Digital Millennium Copyright Act. If such acts allow unauthorized access to your software or other copyrighted work, you may have a right to sue for relief under that Act.

Information contained in this publication regarding device applications and the like is provided only for your convenience and may be superseded by updates. It is your responsibility to ensure that your application meets with your specifications. MICROCHIP MAKES NO REPRESENTATIONS OR WARRANTIES OF ANY KIND WHETHER EXPRESS OR IMPLIED, WRITTEN OR ORAL, STATUTORY OR OTHERWISE, RELATED TO THE INFORMATION. INCLUDING BUT NOT LIMITED TO ITS CONDITION, QUALITY, PERFORMANCE, MERCHANTABILITY OR FITNESS FOR PURPOSE. Microchip disclaims all liability arising from this information and its use. Use of Microchip devices in life support and/or safety applications is entirely at the buyer's risk, and the buyer agrees to defend, indemnify and hold harmless Microchip from any and all damages, claims, suits, or expenses resulting from such use. No licenses are conveyed, implicitly or otherwise, under any Microchip intellectual property rights unless otherwise stated.

# QUALITY MANAGEMENT SYSTEM CERTIFIED BY DNV — ISO/TS 16949—

#### Trademarks

The Microchip name and logo, the Microchip logo, dsPIC, FlashFlex, flexPWR, JukeBlox, KEELOQ, KEELOQ logo, Kleer, LANCheck, MediaLB, MOST, MOST logo, MPLAB, OptoLyzer, PIC, PICSTART, PIC<sup>32</sup> logo, RightTouch, SpyNIC, SST, SST Logo, SuperFlash and UNI/O are registered trademarks of Microchip Technology Incorporated in the U.S.A. and other countries.

The Embedded Control Solutions Company and mTouch are registered trademarks of Microchip Technology Incorporated in the U.S.A.

Analog-for-the-Digital Age, BodyCom, chipKIT, chipKIT logo, CodeGuard, dsPICDEM, dsPICDEM.net, ECAN, In-Circuit Serial Programming, ICSP, Inter-Chip Connectivity, KleerNet, KleerNet logo, MiWi, motorBench, MPASM, MPF, MPLAB Certified logo, MPLIB, MPLINK, MultiTRAK, NetDetach, Omniscient Code Generation, PICDEM, PICDEM.net, PICkit, PICtail, RightTouch logo, REAL ICE, SQI, Serial Quad I/O, Total Endurance, TSHARC, USBCheck, VariSense, ViewSpan, WiperLock, Wireless DNA, and ZENA are trademarks of Microchip Technology Incorporated in the U.S.A. and other countries.

SQTP is a service mark of Microchip Technology Incorporated in the U.S.A.

Silicon Storage Technology is a registered trademark of Microchip Technology Inc. in other countries.

GestIC is a registered trademark of Microchip Technology Germany II GmbH & Co. KG, a subsidiary of Microchip Technology Inc., in other countries.

All other trademarks mentioned herein are property of their respective companies.

© 2015, Microchip Technology Incorporated, Printed in the U.S.A., All Rights Reserved.

ISBN: 978-1-5224-0048-6

Microchip received ISO/TS-16949:2009 certification for its worldwide headquarters, design and wafer fabrication facilities in Chandler and Tempe, Arizona; Gresham, Oregon and design centers in California and India. The Company's quality system processes and procedures are for its PIC® MCUs and dsPIC® DSCs, KEELOQ® code hopping devices, Serial EEPROMs, microperipherals, nonvolatile memory and analog products. In addition, Microchip's quality system for the design and mulfacture of development systems is ISO 9001:2000 certified.

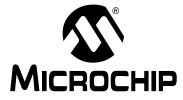

# DAWN GUI USER'S GUIDE

# **Table of Contents**

| Preface                                                                                                    | 5 |
|----------------------------------------------------------------------------------------------------|---|
| Chapter 1. Introduction                                                                                                    |   |
| 1.1 System Requirement                                                                                                    | 9 |
| 1.2 Installation1                                                                                                    | 0 |
| 1.3 Communication Protocol       1         1.3.1 Write Byte       1                                                             | - |
| 1.3.2 Read Byte1                                                                                                    |   |
| 1.3.3 Write Block                                                                                                    |   |
| 1.3.4 Read Block1                                                                                                    |   |
| 1.4 Data Interpretation1                                                                                                    | 1 |
| Chapter 2. Dawn GUI Panel Layout and Operation                                                                                  |   |
| 2.1 Toolbar1                                                                                                    | 3 |
| 2.2 Variable Control Panel       1         2.2.1 Add and Remove Variables       1         2.2.2 Read and Write Variable       1 | 5 |
|                                                                                                    |   |
| 2.3 Signal Control Panel       1         2.3.1 Add and remove signal       1         2.3.2 Signal display control       1       | 8 |
| 2.4 Signal Plotter Pattern1                                                                                                    | 9 |
| 2.5 Signal Level Plotter                                                                                                    |   |
| 2.6 Event Log Panel                                                                                                    | 1 |
| 2.7 Dawn Application Setting Window                                                                                             | 2 |
| 2.7.2 User Interface Tab2<br>2.7.3 Device Profile Panel                                                                         |   |
| Vorldwide Sales and Service2                                                                                                    | 5 |

NOTES:

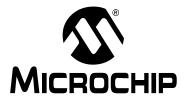

# DAWN GUI USER'S GUIDE

# Preface

# NOTICE TO CUSTOMERS

All documentation becomes dated, and this manual is no exception. Microchip tools and documentation are constantly evolving to meet customer needs, so some actual dialogs and/ or tool descriptions may differ from those in this document. Please refer to our website (www.microchip.com) to obtain the latest documentation available.

Documents are identified with a "DS" number. This number is located on the bottom of each page, in front of the page number. The numbering convention for the DS number is "DSXXXXA", where "XXXXX" is the document number and "A" is the revision level of the document.

For the most up-to-date information on development tools, see the MPLAB IDE online help. Select the Help menu, and then Topics to open a list of available online help files.

### INTRODUCTION

This chapter contains general information that will be useful to know before using the Dawn GUI. Items discussed in this chapter include:

- Document Layout
- Conventions Used in this Guide
- Warranty Registration
- Recommended Reading
- The Microchip Website
- Customer Support
- Document Revision History

### DOCUMENT LAYOUT

This document describes how to use the Dawn GUI as a development tool and debug firmware on a target board. The manual layout is as follows:

- Chapter 1. "Introduction" Describes the system requirement and communication protocol of the Dawn GUI.
- Chapter 2. "Dawn GUI Panel Layout and Operation" Explains the interface and operation of Dawn GUI in detail.

# CONVENTIONS USED IN THIS GUIDE

This manual uses the following documentation conventions:

### DOCUMENTATION CONVENTIONS

| Description                                      | Represents                                              | Examples                                                |
|--------------------------------------------------|---------------------------------------------------------|---------------------------------------------------------|
| Arial font:                                      |                                                         |                                                         |
| Italic characters                                | Referenced books                                        | "MPLAB <sup>®</sup> IDE User's Guide"                   |
|                                                  | Emphasized text                                         | is the only compiler                                    |
| Initial caps                                     | A window                                                | the Output window                                       |
|                                                  | A dialog                                                | the Settings dialog                                     |
|                                                  | A menu selection                                        | select Enable Programmer                                |
| Quotes                                           | A field name in a window or dialog                      | "Save project before build"                             |
| Underlined, italic text with right angle bracket | A menu path                                             | <u>File&gt;Save</u>                                     |
| Bold characters                                  | A dialog button                                         | Click OK                                                |
|                                                  | A tab                                                   | Click the <b>Power</b> tab                              |
| Text in angle brackets < >                       | A key on the keyboard                                   | Press <enter>, <f1></f1></enter>                        |
| Courier New font:                                |                                                         | ·                                                       |
| Plain Courier New                                | Sample source code                                      | #define START                                           |
|                                                  | Filenames                                               | autoexec.bat                                            |
|                                                  | File paths                                              | c:\mcc18\h                                              |
|                                                  | Keywords                                                | _asm, _endasm, static                                   |
|                                                  | Command-line options                                    | -0pa+, -0pa-                                            |
|                                                  | Bit values                                              | 0, 1                                                    |
|                                                  | Constants                                               | OxFF, `A'                                               |
| Italic Courier New                               | A variable argument                                     | <pre>file.o, where file can be any valid filename</pre> |
| Square brackets [ ]                              | Optional arguments                                      | <pre>mcc18 [options] file [options]</pre>               |
| Curly brackets and pipe character: {   }         | Choice of mutually exclusive arguments; an OR selection | errorlevel {0 1}                                        |
| Ellipses                                         | Replaces repeated text                                  | <pre>var_name [, var_name]</pre>                        |
|                                                  | Represents code supplied by user                        |                                                         |

### WARRANTY REGISTRATION

Please complete the enclosed Warranty Registration Card and mail it promptly. Sending in the Warranty Registration Card entitles users to receive new product updates. Interim software releases are available on the Microchip website.

### **RECOMMENDED READING**

This user's guide describes how to use the Dawn GUI. Other useful documents are listed below. The following Microchip documents are available and recommended as supplemental reference resources.

#### Readme Files

For the latest information on using other tools, read the tool-specific Readme files in the Readmes subdirectory of the MPLAB<sup>®</sup> X IDE installation directory. The Readme files contain updated information and known issues that may not be included in this user's guide.

# Low-Cost mTouch<sup>®</sup> Evaluation Kit User's Guide (DS40001818)

This user's guide gives an example of how to use the Dawn GUI for the mTouch applications.

# THE MICROCHIP WEBSITE

Microchip provides online support via our website at www.microchip.com. This website is used as a means to make files and information easily available to customers. Accessible by using your favorite Internet browser, the website contains the following information:

- **Product Support** Data sheets and errata, application notes and sample programs, design resources, user's guides and hardware support documents, latest software releases and archived software
- General Technical Support Frequently Asked Questions (FAQs), technical support requests, online discussion groups, Microchip consultant program member listing
- Business of Microchip Product selector and ordering guides, latest Microchip press releases, listing of seminars and events, listing of Microchip sales offices, distributors and factory representatives

# **CUSTOMER SUPPORT**

Users of Microchip products can receive assistance through several channels:

- Distributor or Representative
- Local Sales Office
- Field Application Engineer (FAE)
- Technical Support
- Development Systems Information Line

Customers should contact their distributor, representative or Field Application Engineer (FAE) for support. Local sales offices are also available to help customers. A listing of sales offices and locations is included in the back of this document.

Technical support is available through the website at: http://support.microchip.com.

# **DOCUMENT REVISION HISTORY**

### Revision A (December 2015)

Initial Release of this Document.

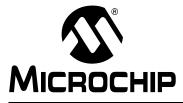

# DAWN GUI USER'S GUIDE

# **Chapter 1. Introduction**

The Dawn GUI is a PC utility designed to visualize the real-time data and configure the register of mTouch<sup>®</sup> firmware-based devices. A generic I<sup>2</sup>C communication protocol is used to communicate with the target board, so any products with the same protocol can also use this utility to monitor and/or configure the system, such as the Microchip CAP1xxx capacitive sensing devices, MCP9800 temperature sensing device, etc.

# 1.1 SYSTEM REQUIREMENT

In order to use the Dawn GUI, the user needs:

- The MCP2221 Breakout module, or other equivalent of the MCP2221 communication board with USB and I<sup>2</sup>C interface
- A PC running Windows<sup>®</sup> XP or higher with USB 2.0 port
- Mini-USB cable
- A product that uses compatible I<sup>2</sup>C protocol

Figure 1-1 shows a typical hardware setup for the low-cost mTouch evaluation kit.

#### FIGURE 1-1: TYPICAL HARDWARE SETUP FOR DAWN GUI

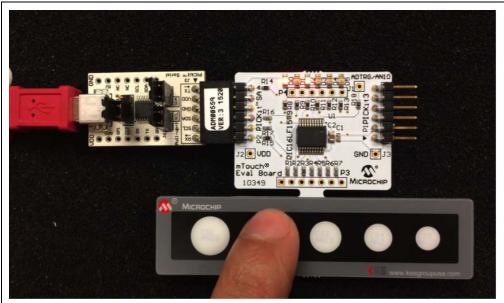

# 1.2 INSTALLATION

The Dawn GUI can be downloaded from the Microchip website (www.microchp.com/dm160227). Unzip the file and run the Dawn 1.0 setup.exe; the installation process will start with Figure 1-2, and then follow the installation to finish the setup.

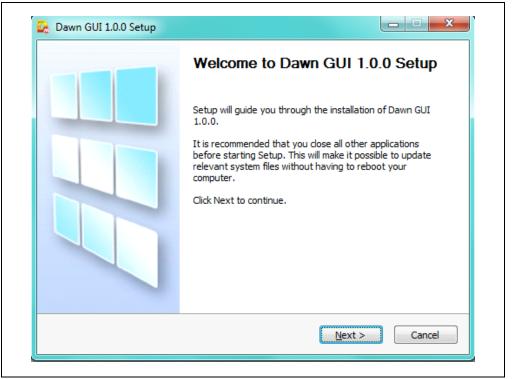

FIGURE 1-2: DAWN GUI INSTALLATION

# **1.3 COMMUNICATION PROTOCOL**

The Dawn GUI is implemented as the host of a generic I<sup>2</sup>C communication, which supports Read/Write byte and Read/Write block.

#### 1.3.1 Write Byte

The Write Byte protocol is used to write one byte of data to a specific register as shown in Table 1-1.

TABLE 1-1:WRITE BYTE PROTOCOL

| Start | Slave<br>Address | w | ACK | Register<br>Address | ACK | Register<br>Address | ACK | Stop |
|-------|------------------|---|-----|---------------------|-----|---------------------|-----|------|
| 1->0  | 0b101000         | 0 | 0   | XXh                 | 0   | XXh                 | 0   | 0->1 |

#### 1.3.2 Read Byte

The Read Byte protocol is used to read one byte of data from the register shown in Table 1-3.

TABLE 1-2:READ BYTE PROTOCOL

| Start | Slave<br>Address | w | АСК | Register<br>Address | ACK | Start | Slave<br>Address | R | ACK | Register<br>Data | Nack |
|-------|------------------|---|-----|---------------------|-----|-------|------------------|---|-----|------------------|------|
| 1->0  | 0b101000         | 0 | 0   | XXh                 | 0   | 1->0  | 0b101000         | 1 | 0   | XXh              | 1    |

#### 1.3.3 Write Block

The Write Block protocol is used to read multiple bytes to a group of contiguous registers as shown in Table 1-3.

TABLE 1-3: WRITE BLOCK PROTOCOL

|   | Start | Slave<br>Address | w | АСК | Register<br>Address | ACK | Register<br>Data | АСК | <br>Register<br>Data | ACK | Stop |
|---|-------|------------------|---|-----|---------------------|-----|------------------|-----|----------------------|-----|------|
| Ī | 1->0  | 0b101000         | 0 | 0   | XXh                 | 0   | XXh              | 0   | <br>XXh              | 0   | 0->1 |

data @ start address data @ (start address + n)

#### 1.3.4 Read Block

The Read Block protocol is used to read multiple bytes from a group of contiguous registers as shown in Table 1-4.

TABLE 1-4: READ BLOCK PROTOCOL

| Start | Slave<br>Address | w    | АСК  | Register<br>Address | АСК | Start | Slave<br>Address | R | АСК          | Register<br>Address | ACK |
|-------|------------------|------|------|---------------------|-----|-------|------------------|---|--------------|---------------------|-----|
| 1->0  | 0b101000         | 0    | 0    | XXh                 | 0   | 1->0  | 0b101000         | 1 | 0            | XXh                 | 0   |
|       | Register data n  | Nack | Stop |                     |     |       |                  |   | data @ (star | t address + n       | )   |
|       | XXh              | 1    | 0->1 |                     |     |       |                  |   |              |                     |     |

# 1.4 DATA INTERPRETATION

The data readout from the devices can be interpreted as different data type, including signed/unsigned 8-bit, 16-bit, 24-bit and 32-bit integer. More details will be discussed in the next chapter.

NOTES:

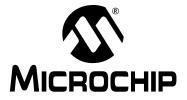

# Chapter 2. Dawn GUI Panel Layout and Operation

The Dawn GUI Main window consists of a toolbar and five panels as shown in Figure 2-1.

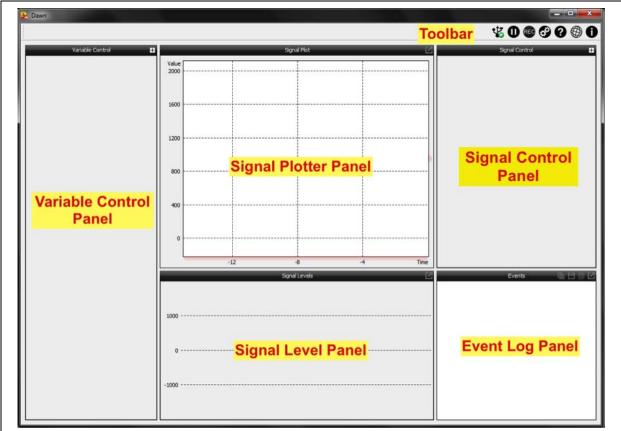

# FIGURE 2-1: DAWN GUI MAIN WINDOW

The size of each panel can be adjusted by dragging the edge of the panel container.

### 2.1 TOOLBAR

The Toolbar is located at the top of the Main window, it contains six icons as shown below (see Figure 2-2):

### FIGURE 2-2: TOOLBAR

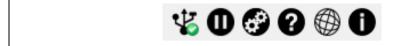

The first icon is an indicator of hardware connection. If the GUI detects the target board, then it will have the green check signed on the icon, otherwise, the red cross sign will appear (see Figure 2-3).

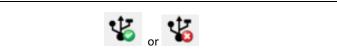

Clicking this icon will pause the data display in the signal plotter and the level panel (see Figure 2-4).

#### FIGURE 2-4: PAUSE ICON

Φ

Clicking this icon will bring up a Setting window, which will be discussed in the next section (see Figure 2-5).

FIGURE 2-5: SETTING ICON

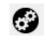

This is a quick link to this user's guide (see Figure 2-6).

#### FIGURE 2-6: USER'S GUIDE ICON

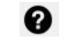

Clicking this icon will open up the link specified in the profile (the Dawn profile will be covered in **Section 2.7.3 "Device Profile Panel**"), as can be seen in Figure 2-7.

#### FIGURE 2-7: LINK ICON

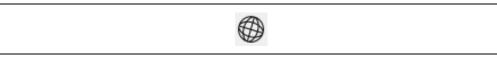

Clicking this icon will bring up the Information window for the current GUI (see Figure 2-8).

#### FIGURE 2-8: INFORMATION ICON

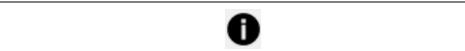

# 2.2 VARIABLE CONTROL PANEL

The Variable Control Panel displays the register value at the location that is assigned by the user. Figure 2-9 shows an example of the mTouch evaluation kit.

| FIGURE 2-9: | VARIABLE CONTROL PANEL |  |
|-------------|------------------------|--|
|             |                        |  |

| StateMask           | BIN 00000000 | 6 |
|---------------------|--------------|---|
| Proximity Threshold | DEC 64       | 6 |
| Button Threshold 0  | DEC 64       | 8 |
| Button Threshold 1  | DEC 64       |   |
| Button Threshold 2  | DEC 64       |   |
| Button Threshold 3  | DEC 64       |   |
| Button Threshold 4  | DEC 64       |   |

### 2.2.1 Add and Remove Variables

To add a variable to the panel, click the "+" on the top right corner. A window titled "Add new var" will be opened up as shown in Figure 2-10.

FIGURE 2-10: NEW VARIABLE WINDOW

| Add              | new var 🛛 🖸 | 4 |
|------------------|-------------|---|
| Location (Hexade | cimal):     |   |
| 0x00             | ×           | - |
| Type:            |             |   |
| uchar(8-bit)     | •           |   |
| Name:            |             |   |
| New Var          |             |   |
| Array            |             |   |
| Add              | Var(s)      |   |

The variable address, type and name will be assigned in this window. There are eight variable type options as shown in Figure 2-11.

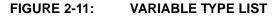

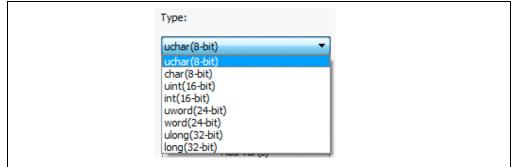

By selecting a different variable type, the Dawn GUI will determine how many bytes need to be read from the target device. For instance, if "word (24-bit)" type is assigned to the address of 0x10, then the GUI will read three bytes from 0x10, 0x11 and 0x13 locations, and concatenate the three bytes following the little endian.

The "Array" checkbox is used to add an array variable and, as shown in Figure 2-11, the "Button Threshold" variables were added as char (8-bit) array.

To remove any variable, click the cross icon to the right of the variable name.

**Note 1:** The array is considered a group, so the remove operation will remove all the array members.

#### 2.2.2 Read and Write Variable

The GUI reads each variable from the target device at a fixed rate, and this rate can be altered by right clicking the variable name, as shown in Figure 2-12.

#### FIGURE 2-12: REFRESH PERIOD

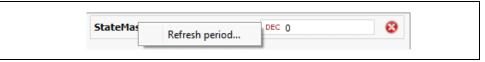

Click **Refresh period**, and the refresh period can be changed in the window as shown in Figure 2-13.

#### FIGURE 2-13: REFRESH PERIOD SETTING

| ۷      | /ariable Refre    | sh Rate     |
|--------|-------------------|-------------|
| Variab | ole's' refresh ir | nterval (ms |
| 60     |                   |             |
|        | ОК                |             |

The GUI also allows displaying the variable in different formats, such as decimal, hexadecimal and binary. Clicking the red characters in front of the variable value will toggle the display format. The three display formats are shown in Figure 2-14.

| StateMask | DEC 0        | 8 |
|-----------|--------------|---|
|           | Decimal      |   |
| StateMask | HEX 00       | 0 |
|           | Hexadecimal  |   |
| StateMask | BIN 00000000 | 8 |
|           | Binary       |   |

The GUI supports writing variable value back to the target device. For example, set the mouse cursor into the textbox as shown in Figure 2-15, then the variable value can be edited. Hitting **Enter** on the keyboard will finalize the edit and write the value back to the target device.

#### FIGURE 2-15: MODIFY REGISTER VALUE

| Button Threshold 4 DEC 80 | Button Threshold 4 | DEC 80 | 7 |
|---------------------------|--------------------|--------|---|
|---------------------------|--------------------|--------|---|

# 2.3 SIGNAL CONTROL PANEL

The Signal Control Panel is very similar to the Variable Control Panel. It allows the user to observe the register value, but instead of displaying the value in digit format, the variable will be plotted in the Signal Plotter Panel and shown as a bar graph in the Signal Level panel (see Figure 2-16).

#### FIGURE 2-16: SIGNAL CONTROL PANEL

| Proximity Signal Deviation | 8 |
|----------------------------|---|
| Button Signal Deviation 0  | 0 |
| Button Signal Deviation 1  |   |
| Button Signal Deviation 2  |   |
| Button Signal Deviation 3  |   |
| Button Signal Deviation 4  |   |

### 2.3.1 Add and Remove Signal

Clicking the "+" sign on the right top corner will bring up the window to specify the signal location, type and name as shown in Figure 2-17.

#### FIGURE 2-17: NEW SIGNAL WINDOW

| Add new graph              |          |
|----------------------------|----------|
| Location (Hexadecimal):    |          |
| 0x00                       | <b>*</b> |
| Length:                    |          |
| uchar(8-bit)               | •        |
| Name:                      |          |
| New signal                 |          |
| Array                      |          |
| Consecutive variables:     |          |
| 0                          | *<br>*   |
| Add Signal Level bar       |          |
| Signal Level Threshold     |          |
| Thtreshold Location (Hex): |          |
| 0x00                       | ×        |
| Add Graph                  |          |
|                            |          |

The signal level bar is optional, and a horizontal threshold bar can also be added for each signal in the Signal Level Panel. Note that the threshold is also a value read from target device, not an arbitrary number that can be set in the GUI.

To remove any signal, click the **cross icon** to the right of the signal name, which is the same as the variable control.

# 2.3.2 Signal Display Control

Each signal will be assigned a color for plotter and level bar; the color indication is shown to the left of the signal names, and the refresh period of the signal can also be changed in the same fashion as the variable.

Unchecking the checkbox to the left of the signal color indication can temporarily disable the signal display. For example, the "Button Signal Deviation 0" signal display is disabled, as shown in Figure 2-18.

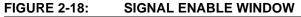

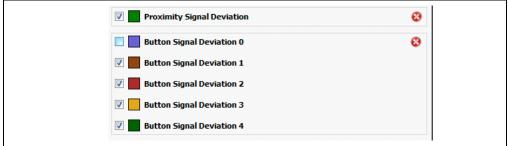

# 2.4 SIGNAL PLOTTER PATTERN

The Signal Plotter Panel plots the signals that are enabled in the Signal Control Panel. Each signal is color-coded as shown in Figure 2-19.

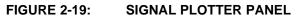

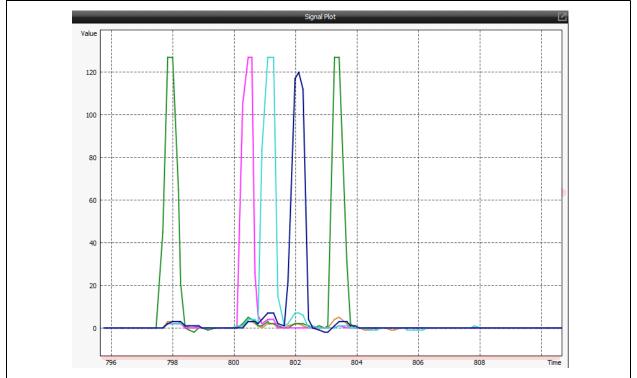

By default the plotter is in Auto-Zoom mode, which means the Y axis will be automatically adjusted, based of the signal value.

Scrolling up using the mouse wheel will zoom in the plotter, scrolling down will zoom out the plotter in the Y axis. Right clicking the plotter panel will restore the Auto-Zoom mode. For better observation, clicking the icon on the top right corner will put the plotter in Full-Screen mode.

# 2.5 SIGNAL LEVEL PLOTTER

The Signal Level Panel displays the signals in the bar graph as shown in Figure 2-20.

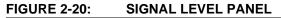

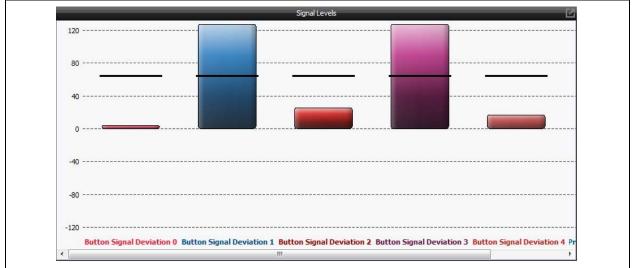

Similar to the Signal Plotter Panel, right clicking will auto-zoom the graph scale and Full-Screen mode can be enabled by clicking the icon on the top right corner.

# 2.6 EVENT LOG PANEL

The Event Log panel records the board information and the signal operations as shown in Figure 2-21.

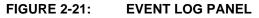

| 09:51:49 Dawn GUI start up           |                                            |                         |
|--------------------------------------|--------------------------------------------|-------------------------|
| 09:51:49 Device found: I2C Comm      | nunication established.                    |                         |
| 09:51:49 Connected to Low Cost       | mTouch Evaluation Kit (Product )           | ID <b>0x00000001</b> ). |
|                                      | Microchip Technology Inc., (ID: (          |                         |
| 09:51:49 Device's Firmware Revisio   | on is: 1.0.0                               |                         |
| 09:51:49 Attached device was prev    | viously used. Loading GUI profile from     | m                       |
| Dawn_Default.xml                     |                                            |                         |
| 09:51:49 Expected slave I2C addre    | ess:0x50.                                  |                         |
| 09:51:49 Added new Button Thre       | eshold 0 variable (Touch location 0x       | :0041, uchar(8-bit)     |
| 09:51:49 Added new Button Thre       | eshold 1 variable (Touch location 0x       | :0042, uchar(8-bit)     |
|                                      | eshold 2 variable (Touch location 0x       |                         |
|                                      | eshold 3 variable (Touch location 0x       |                         |
|                                      | eshold 4 variable (Touch location 0x       |                         |
|                                      | Threshold variable (Touch location 0       |                         |
|                                      | variable (Touch location 0x0001, uch       |                         |
|                                      | tton Signal Deviation 0 with level         | bar (Touch location     |
| 0x0011, char(8-bit)), darkorange c   |                                            |                         |
|                                      | tton Signal Deviation 1 with level         | bar (Touch location     |
| 0x0012, char(8-bit)), olivedrab cold |                                            |                         |
|                                      | tton Signal Deviation 2 with level         | bar (Touch location     |
| 0x0013, char(8-bit)), crimson color  |                                            |                         |
|                                      | tton Signal Deviation 3 with level         | bar (Touch location     |
| 0x0014, char(8-bit)), olive color    | under Circuit Descinitions Austilia laural | have the second second  |
|                                      | tton Signal Deviation 4 with level         | bar (Touch location     |
| 0x0015, char(8-bit)), tan color      | ovinity Cignal Doviation with law          | ol hor (Touch location  |
| 0x0010, char(8-bit)), brown color    | oximity Signal Deviation with leve         | erbar (rouch location   |

The events log can be saved to the system clipboard or to a .txt file by clicking the first two icons on the top right corner. The third icon will clear the Log window to give it a refresh start. The last icon is the same as in the Signal Plotter/Level Panel, which puts the panel into Full-Screen mode.

# 2.7 DAWN APPLICATION SETTING WINDOW

As mentioned in the Toolbar section, the 'Gear' icon will bring up the Dawn Application Settings window as shown in Figure 2-22.

| System (                    | User Interface | Device Profile |  |
|-----------------------------|----------------|----------------|--|
| Device I2C<br>address (h    |                | ×              |  |
| Variable re<br>period (ms)  | fresh<br>) 100 | ×              |  |
| Signal refre<br>period (ms) | esh<br>) 60    |                |  |
|                             |                |                |  |
|                             |                |                |  |

#### FIGURE 2-22: DAWN APPLICATION SETTING WINDOW

### 2.7.1 System Tab

The **System** tab allows the user to change the expected target device address and refresh period of Variable and Signal display.

**Note 1:** The I<sup>2</sup>C address is in 8-bit format, which is the 7-bit address and a Read/ Write bit.

#### 2.7.2 User Interface Tab

The **User Interface** tab controls how the signals are displayed as shown in Figure 2-23.

| System                 | User Interface     | Device Pro       | file                          |           |        |
|------------------------|--------------------|------------------|-------------------------------|-----------|--------|
|                        | Plot speed control |                  |                               | Threshold |        |
| 0                      | 5%                 | 100              | Threshold marker<br>thickness | 3         | *<br>* |
| 15                     |                    | ×                | Max marker color              | Dark red  | •      |
| Visible time (seconds) |                    | Min marker color | Black                         | •         |        |
|                        |                    |                  | Mid marker color              | Indigo    | •      |
|                        |                    |                  |                               |           |        |
|                        |                    |                  |                               |           |        |
|                        |                    |                  |                               |           |        |

FIGURE 2-23: USER INTERFACE TAB

The plot speed control determines how many samples will be plotted in the Plotter window. The more visible time the user selects, the more samples the plotter displays, and the slower the plotter scrolls. The threshold container specifies the attributes for the threshold bar in the Signal Level Panel.

# 2.7.3 Device Profile Panel

The Device Profile Panel is a very handy feature, which eases the management of multiple profiles for different firmware/hardware.

| System User In    | terface Device Profile |  |
|-------------------|------------------------|--|
| File:             |                        |  |
|                   |                        |  |
|                   |                        |  |
| Automatic Profile | History Depth: 10      |  |
|                   |                        |  |
|                   |                        |  |
|                   |                        |  |

#### FIGURE 2-24: DEVICE PROFILE PANEL

The profile of the Dawn GUI stores the device information and signal/variable configuration. Each time the user exits the Dawn GUI, the current information and configuration will be automatically stored in the Dawn\_default.xml file in the installation folder, so next time the GUI can restore the last-time configuration.

At the same time, the user can save and load profiles manually through the **Device Profile** tab as shown in Figure 2-24.

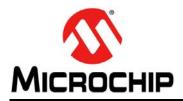

# **Worldwide Sales and Service**

#### AMERICAS

Corporate Office 2355 West Chandler Blvd. Chandler, AZ 85224-6199 Tel: 480-792-7200 Fax: 480-792-7277 Technical Support: http://www.microchip.com/ support

Web Address: www.microchip.com

Atlanta Duluth, GA Tel: 678-957-9614 Fax: 678-957-1455

Austin, TX Tel: 512-257-3370

Boston Westborough, MA Tel: 774-760-0087 Fax: 774-760-0088

**Chicago** Itasca, IL Tel: 630-285-0071 Fax: 630-285-0075

**Cleveland** Independence, OH Tel: 216-447-0464 Fax: 216-447-0643

**Dallas** Addison, TX Tel: 972-818-7423 Fax: 972-818-2924

**Detroit** Novi, MI Tel: 248-848-4000

Houston, TX Tel: 281-894-5983

Indianapolis Noblesville, IN Tel: 317-773-8323 Fax: 317-773-5453

Los Angeles Mission Viejo, CA Tel: 949-462-9523 Fax: 949-462-9608

New York, NY Tel: 631-435-6000

San Jose, CA Tel: 408-735-9110

**Canada - Toronto** Tel: 905-673-0699 Fax: 905-673-6509

#### ASIA/PACIFIC

Asia Pacific Office Suites 3707-14, 37th Floor Tower 6, The Gateway

Harbour City, Kowloon Hong Kong Tel: 852-2943-5100 Fax: 852-2401-3431

Australia - Sydney Tel: 61-2-9868-6733 Fax: 61-2-9868-6755

**China - Beijing** Tel: 86-10-8569-7000 Fax: 86-10-8528-2104

**China - Chengdu** Tel: 86-28-8665-5511 Fax: 86-28-8665-7889

China - Chongqing Tel: 86-23-8980-9588 Fax: 86-23-8980-9500

China - Dongguan Tel: 86-769-8702-9880

**China - Hangzhou** Tel: 86-571-8792-8115 Fax: 86-571-8792-8116

**China - Hong Kong SAR** Tel: 852-2943-5100 Fax: 852-2401-3431

**China - Nanjing** Tel: 86-25-8473-2460 Fax: 86-25-8473-2470

**China - Qingdao** Tel: 86-532-8502-7355 Fax: 86-532-8502-7205

**China - Shanghai** Tel: 86-21-5407-5533 Fax: 86-21-5407-5066

China - Shenyang Tel: 86-24-2334-2829 Fax: 86-24-2334-2393

**China - Shenzhen** Tel: 86-755-8864-2200 Fax: 86-755-8203-1760

**China - Wuhan** Tel: 86-27-5980-5300 Fax: 86-27-5980-5118

**China - Xian** Tel: 86-29-8833-7252 Fax: 86-29-8833-7256

#### ASIA/PACIFIC

**China - Xiamen** Tel: 86-592-2388138 Fax: 86-592-2388130

**China - Zhuhai** Tel: 86-756-3210040 Fax: 86-756-3210049

India - Bangalore Tel: 91-80-3090-4444 Fax: 91-80-3090-4123

India - New Delhi Tel: 91-11-4160-8631 Fax: 91-11-4160-8632

India - Pune Tel: 91-20-3019-1500

**Japan - Osaka** Tel: 81-6-6152-7160 Fax: 81-6-6152-9310

**Japan - Tokyo** Tel: 81-3-6880- 3770 Fax: 81-3-6880-3771

**Korea - Daegu** Tel: 82-53-744-4301 Fax: 82-53-744-4302

Korea - Seoul Tel: 82-2-554-7200 Fax: 82-2-558-5932 or 82-2-558-5934

Malaysia - Kuala Lumpur Tel: 60-3-6201-9857 Fax: 60-3-6201-9859

Malaysia - Penang Tel: 60-4-227-8870 Fax: 60-4-227-4068

Philippines - Manila Tel: 63-2-634-9065 Fax: 63-2-634-9069

**Singapore** Tel: 65-6334-8870 Fax: 65-6334-8850

**Taiwan - Hsin Chu** Tel: 886-3-5778-366 Fax: 886-3-5770-955

**Taiwan - Kaohsiung** Tel: 886-7-213-7828

**Taiwan - Taipei** Tel: 886-2-2508-8600 Fax: 886-2-2508-0102

Thailand - Bangkok Tel: 66-2-694-1351 Fax: 66-2-694-1350

#### EUROPE

Austria - Wels Tel: 43-7242-2244-39 Fax: 43-7242-2244-393

**Denmark - Copenhagen** Tel: 45-4450-2828 Fax: 45-4485-2829

France - Paris Tel: 33-1-69-53-63-20 Fax: 33-1-69-30-90-79

Germany - Dusseldorf Tel: 49-2129-3766400

Germany - Karlsruhe Tel: 49-721-625370

**Germany - Munich** Tel: 49-89-627-144-0 Fax: 49-89-627-144-44

Italy - Milan Tel: 39-0331-742611 Fax: 39-0331-466781

Italy - Venice Tel: 39-049-7625286

**Netherlands - Drunen** Tel: 31-416-690399 Fax: 31-416-690340

Poland - Warsaw Tel: 48-22-3325737

**Spain - Madrid** Tel: 34-91-708-08-90 Fax: 34-91-708-08-91

Sweden - Stockholm Tel: 46-8-5090-4654

**UK - Wokingham** Tel: 44-118-921-5800 Fax: 44-118-921-5820

07/14/15

# **X-ON Electronics**

Largest Supplier of Electrical and Electronic Components

Click to view similar products for Touch Sensor Development Tools category:

Click to view products by Microchip manufacturer:

Other Similar products are found below :

ATMXT1066T2-DEV-PCB ATMXT336UDEVPCB ATMXT641TDAT-I2C-PCB 1374 MIKROE-1906 1602 SEN0164 1982 STEVAL-PCC009V3 ATSAMD20-QTRDEMO ATQT2-XPRO ATQT6-XPRO 2340 DM160221 DM160229 DM160222 ATQT5-XPRO DFR0129 SEN0170 SLEXP8019A SLEXP8018A 1375 DFR0386 SEN0186 SEN0148 DK-000013-03 ROB0103 cs-useful-01 DFR0385 SEN0184 SX8651EVKA 1362 1580 2024 3575 4830 AS8579-TS\_EK\_DB ATQT600 IQS227/228ASEV01 SKU-6515 CY3280-MBR2 CY3280-MBR3 DFR0030 DM160219 AC160219 AC320007 ATEVK-MXT1066T2-A ATEVK-MXT1189TAT-C ATEVK-MXT1189TDAT-A ATEVK-MXT1665TAT-C